# **Software Update (ES920)**

**In dieser Anleitung wird beschrieben, wie Sie das Update auf Ihr ES920 aufspielen können. Lesen Sie sich zunächst die komplette Anleitung durch, bevor Sie den Update-Vorgang durchführen.**

**Dieses Software Update löscht Ihre eigenen gespeicherten Daten. Daher empfehlen wir, Ihre Daten mit den zur Verfügung stehenden Speicherfunktionen 'Save xxx' im USB Menü vorher auf einen USB-Stick zu sichern.**

# **Software Version überprüfen**

Zur Überprüfung der Software-Version halten Sie die Tasten [PIANO2], [ORGAN] und [STRINGS/CHOIR] gedrückt und schalten dabei das Instrument ein.

Die aktuelle Version wird im Display angezeigt.

Wenn die angezeigte Programmversion **höher oder identisch** mit der Version ist, die Sie aufspielen möchten, dann ist das Aufspielen nicht notwendig.

\* Schalten Sie das ES920 aus und wieder ein, um zum normalen Spielbetrieb zurückzugelangen.

Wenn die angezeigte Programmversion **kleiner als** die Version ist, die Sie aufspielen möchten, dann sollten Sie das Update installieren und den nachstehenden Anweisungen folgen.

### **1. USB-Stick vorbereiten**

Entpacken Sie die Update-Datei und kopieren Sie die darin enthaltene(n) .SYS Datei(en) in das oberste Verzeichnis (nicht in einen Unterordner) auf Ihren USB-Stick.

\* Der USB-Stick muss im Format "FAT" oder "FAT32" formatiert sein.

#### **2. USB-Stick anschließen**

#### *Während das Instrument ausgeschaltet ist:*

Stecken Sie den USB-Stick in die "USB to Device" Buchse des ES920.

#### **3. Update starten**

Halten Sie die Tasten [TRANSPOSE], [SPLIT] und [REGISTRATION] gleichzeitig gedrückt und schalten Sie dabei das Instrument ein.

Der Update-Vorgang startet nach einigen Sekunden automatisch und der aktuelle Update Status wird im Display angezeigt. Die drei Tasten können Sie nun loslassen.

\* Entfernen Sie nie den USB-Stick, während der Update-Vorgang läuft.

## **4. USB-Stick nach dem Update Vorgang entfernen**

Nach ca. 60 Sekunden zeigt das Display die nebenstehende Meldung an. Der Update Vorgang ist damit erfolgreich beendet.

Ziehen Sie den USB-Stick ab und schalten Sie dann das ES920 durch Drücken des Ein-/Ausschalters aus. Beim nächsten Einschalten des Instrumentes wird das Update automatisch verwendet.

\* Wenn der Update Vorgang nicht korrekt durchgelaufen ist, können Sie den gesamten Vorgang ab Punkt 1 einfach wiederholen.

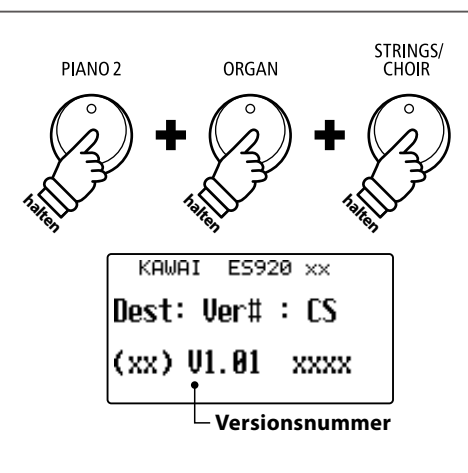

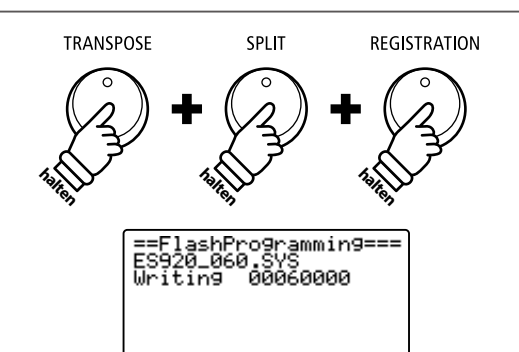

E

 $\leftarrow$ 

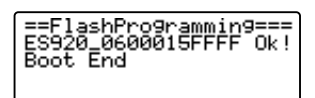

### ■ ES920 Software Historie

#### V1.10 (Oktober 2020)

- Hinzugefügt: Unterstützung für PianoRemote App.
- Hinzugefügt: Unterstützung für PiaBookPlayer App.

#### V1.02 (Juli 2020)

- Erste Auslieferungsversion